## Nissan Connect **CARWINGS**

## A. ナビゲーションの設定

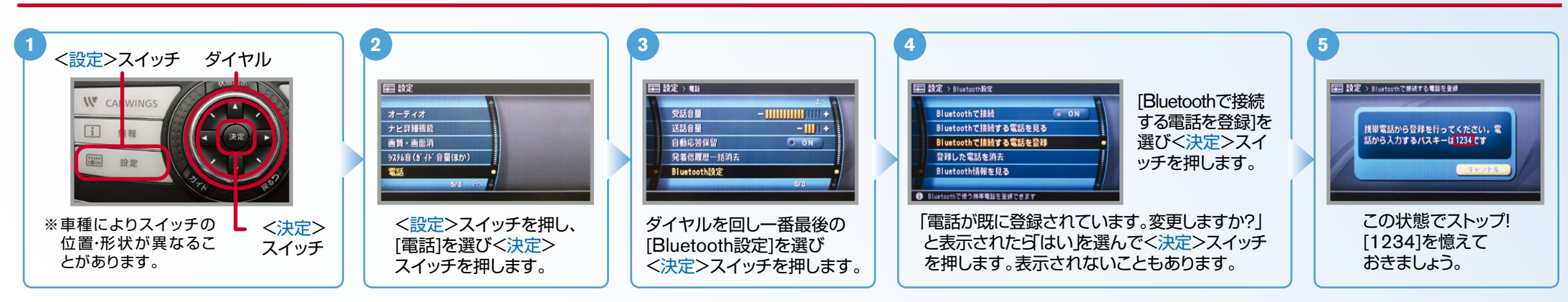

## ※携帯端末を車内に持ち込んで登録を行ってください。Bluetoothはオフの状態で登録を開始してください。 B. 携帯端末の登録 ※携帯端末画面、ボタン形状は実際と異なる場合があります。

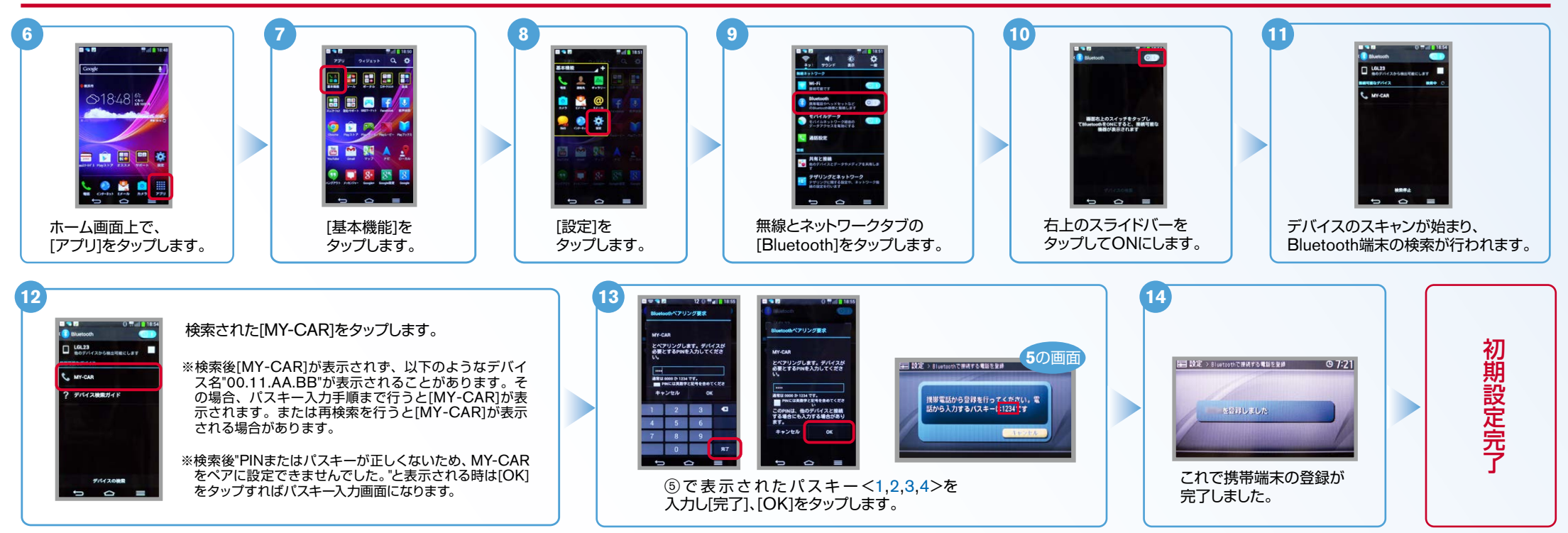

AX0-DVD-LGL23-1403

 $No.2$ 

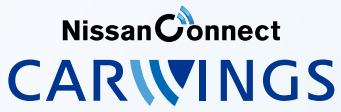

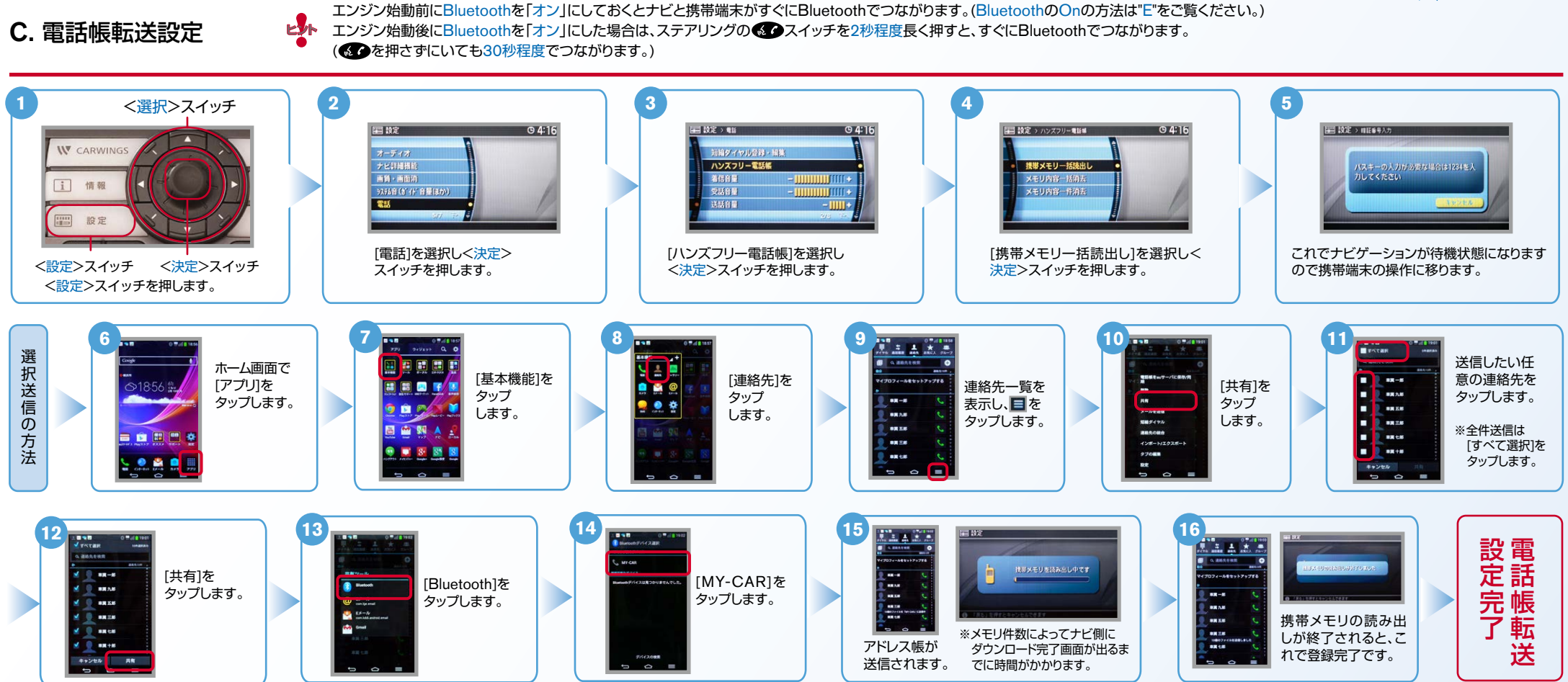

## $No.3$

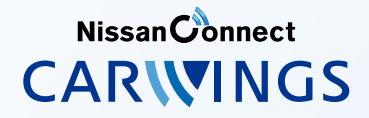

**』●**。エンジン始動前にBluetoothを「オン」にしておくとナビと携帯端末がすぐにBluetoothでつながります。(BluetoothのOnの方法は"E"をご覧ください。)<br>ビントニンジン始動前にBluetoothを「オン」にしておくとナビと携帯端末がすぐにBluetoothでつながります。(BluetoothのOnの方法は"E"をご覧ください。)

|。<br>| エンジン始動後にBluetoothを「オンIにした場合は、ステアリングの《②スイッチを2秒程度長く押すと、すぐにBluetoothでつながります。(《③を押さずにいても30秒程度でつながります。)

※この手順は初期設定時には必要ありません。※携帯端末画面、ボタン形状は実際と異なる場合があります。 D. 接続機器の切断方法

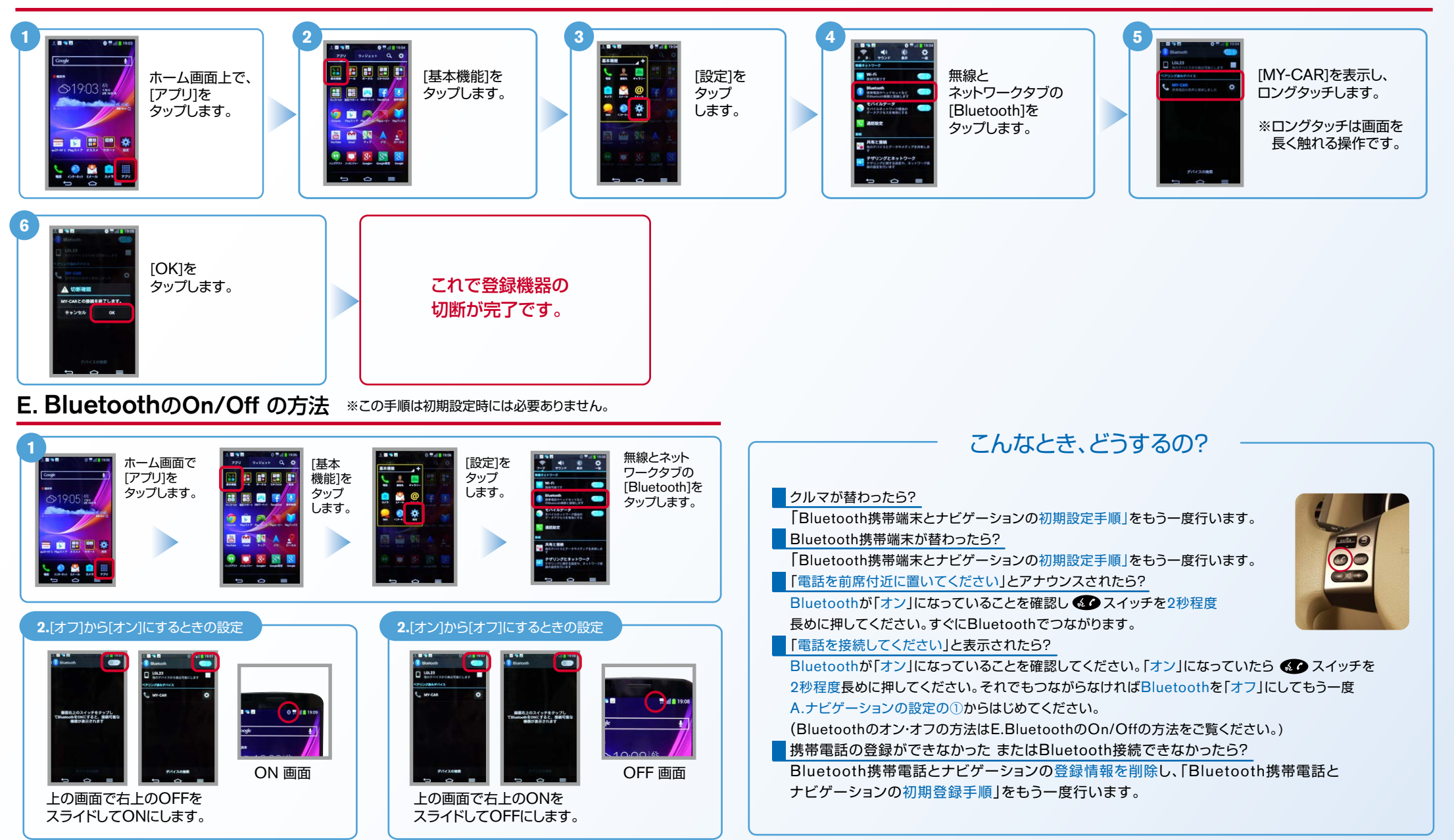

※Bluetoothの設定方法、登録手順についての問い合わせ先:カーウイングスお客さまセンター 0120-981-523 9:00~17:00(年末年始を除く)携帯端末、PHSからもご利用いただけます。